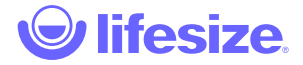

## Lifesize Share™

#### • Getting Started:

- o [Instructions for setting up your Lifesize Share](https://www.lifesize.com/en/share-help/admin)
- o [Set up video \(English\)](https://manage.lifesizecloud.com/#/publicvideo/ef14c439-d0e8-4385-8485-4ca7279acd83?vcpubtoken=2f483a89-4ed4-4583-aa67-20e49ba6c606)

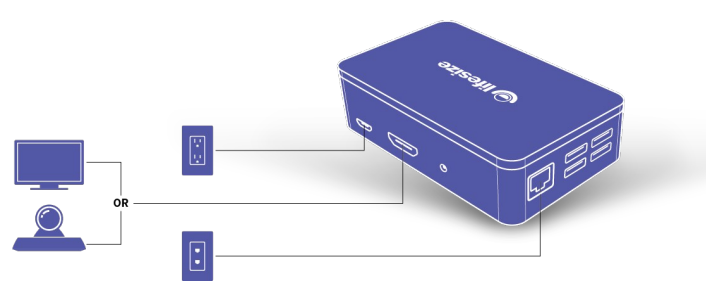

**NOTE**: The 3.5mm audio jack and the USB ports have no function at this time.

#### • [Admin functions](https://www.lifesize.com/en/share-help/admin-options):

- Account management for control of all of the Lifesize Share devices on your network
- Directly connect to any video conferencing system
- Provides a secure, separate wireless access point for guests

#### [User functions:](https://www.lifesize.com/en/share-help/user)

- Share a file or stream video from your laptop, tablet, or mobile phone
- Share your screen presentations, documents and more
- Share online media video and audio
- Multiuser sharing queue lets you quickly change presenters

Visit [Lifesize Share Overview](https://www.lifesize.com/en/video-conferencing-blog/lifesize-share-overview) for more information.

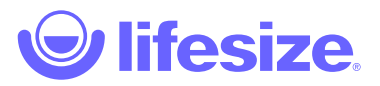

## Getting started for admins

- Install Lifesize Share with Lifesize Icon
- [Install Lifesize Share with a display](#page-2-0)

#### Install Lifesize Share with Lifesize Icon

- 1. Connect the Lifesize Share to the included HDMI cable and to your Lifesize Icon system's HDMI input for presentation (marked with the image of a computer).
- 2. Insert the included ethernet network cable into the network port on the Lifesize Share. Insert the opposite end of the network cable into an active port on your network. **NOTE**: If the network port to which you connected your Lifesize Share has DHCP disabled then you will need to connect it to a Wi-Fi network to complete registration. See Optional - wireless - Initial setup of the Lifesize Share with a Li[f](#page-1-0)esize Icon for instructions.
- 3. Insert the included power adapter cable into the power port on the back of the Lifesize Share and plug the power adapter into a power outlet.
- 4. Make sure your Lifesize Icon and the display it is attached to are both turned on.
- 5. Open a web browser on your computer and follow the onscreen instructions to the web page shown to finish setting up your Lifesize Share.
- 6. Click **Sign Up** to begin the registration process for a Lifesize Share account.
	- 1. Enter your email and a password.
	- 2. Click **Sign up**. An email is sent to the email address you entered.
	- 3. Enter the verification code that was emailed to you.
	- 4. Click **Confirm Account**.
	- 5. Enter an Account Name. For example, *lifesizeshare.com*. This is the URL to access the device.
	- 6. *Optional*: Enter a CNAME.
	- 7. Click **Save**. You can change the account settings by clicking **Admin Settings** from the device list page.
- 7. Name your device and click **Save**. The device is now registered. Click **Continue** to get started with the device. **NOTE**: Lifesize recommends giving your Lifesize Share device the same name as the room in which it is installed.

NOTE: The upper left-hand corner displays the IP Address and the serial number of the Lifesize Share device at first setup; it displays the Device Name and the Account Name after it is registered.

In order to configure and use Lifesize Share device, you must whitelist **\*.lifesizeshare.com** and keep TCP port 22 open.

<span id="page-1-1"></span>Optional - Wireless - Initial setup of the Lifesize Share with a Lifesize Icon

- <span id="page-1-0"></span>1. Connect the Lifesize Share to the included HDMI cable and to your Lifesize Icon system's HDMI input for presentation (marked with the image of a computer).
- 2. Insert the included power adapter cable into the power port on the back of the Lifesize Share and plug the power adapter into a power outlet.
- 3. Make sure the Lifesize Icon system and the display it is attached to are both turned on.
- 4. Connect the SSID indicated on screen.
- 5. Open a web browser on your computer and visit <http://lifesize.share/>.
- 6. Follow the instructions to connect the Lifesize Share to a Wi-Fi network and restart.
- 7. Follow the onscreen instructions and visit the displayed URL.
- 8. Click **Sign Up** to begin the registration process for a Lifesize Share account.
	- 1. Enter your email and a password.
	- 2. Click **Sign up**. An email is sent to the email address you entered.
	- 3. Enter the verification code that was emailed to you.
	- 4. Click **Confirm Account**.
	- 5. Enter an **Account Name**. For example, *lifesizeshare.com*. This is the URL to access the device.
	- 6. *Optional*: Enter a CNAME.
	- 7. Click **Save**. You can change the account settings by clicking **Admin Settings** from the device list page.
- 9. Name your device and click **Save**. The device is now registered. Click **Continue** to get started with the device. **NOTE**: Lifesize

recommends giving your Lifesize Share device the same name as the room in which it is installed.

**NOTE**: The upper lefthand corner displays the IP Address and the serial number of the Lifesize Share device at first setup; it displays the Device Name and the Account Name after it is registered.

#### <span id="page-2-0"></span>Install Lifesize Share with a display

- 1. Connect the Lifesize Share to the included HDMI cable and to your display's HDMI input
- 2. Insert the included ethernet network cable into the network port on the Lifesize Share. Insert the opposite end of the network cable into an active port on your network. **NOTE**: If the network port to which you connected your Lifesize Share has DHCP disabled then you will need to connect it to a Wi-Fi network to complete registration. See Wireless - Initial setup of the Lifesize Share with a Lifesize Icon for instructions.
- 3. Insert the included power adapter cable into the power port on the back of the Lifesize Share and plug the power adapter into a power outlet.
- 4. Make sure your Lifesize Icon and the display it is attached to are both turned on.
- 5. Open a web browser on your computer and follow the onscreen instructions to the web page shown to finish setting up your Lifesize Share.
- 6. Click **Sign Up** to begin the registration process for a Lifesize Share account.
	- 1. Enter your email and a password.
	- 2. Click **Sign up**. An email is sent to the email address you entered.
	- 3. Enter the verification code that was emailed to you.
	- 4. Click **Confirm Account**.
	- 5. Enter an Account Name. For example, *lifesizeshare.com*. This is the URL to access the device.
	- 6. *Optional*: Enter a CNAME.
	- 7. Click **Save**. You can change the account settings by clicking **Admin Settings** from the device list page.
- 7. Name your device and click **Save**. The device is now registered. Click **Continue** to get started with the device. **NOTE**: Lifesize

recommends giving your Lifesize Share device the same name as the room in which it is installed.

NOTE: The upper left-hand corner displays the IP Address and the serial number of the Lifesize Share device at first setup; it displays the Device Name and the Account Name after it is registered.

In order to configure and use Lifesize Share device, you must whitelist **\*.lifesizeshare.com** and keep TCP port 22 open.

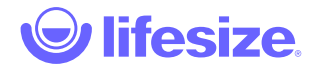

## Admin functions

#### Edit Lifesize Share account settings

To edit an account, you must be signed in as an Admin.

- 1. To modify the Lifesize Share account settings, click **Admin settings** and make the desired changes to the Account Name or CNAME (optional).
- 2. Click **Save** when you have finished making your changes.

#### Modify a Lifesize Share

When you have completed registering your Lifesize Share, you can modify any or all of the device settings. To edit a device, you must be signed in as an Admin.

- 1. Select a Lifesize Share from the device list.
- 2. Click the *S* beside the device name and the Lifesize Share Device Setup window opens.
- 3. Edit or leave the following as is:
	- Device name
	- Code Policy: Ask every time, Ask only once, Ask every 30 days, Never ask. This refers to how often the pairing code needs to be entered when connecting to the device.
	- Frame Rate: 30 or 60 frames per second (FPS).
	- Display Timeout (minutes): default (10 seconds),5, 10, 15, 30, 45, 60, Never. Sets the time for how long until the display goes to sleep.
	- Enable Overscan: Overscan is disabled by default. Enabling Overscan may cause the proportions of an image to not match the proportions of the screen where the image is displayed.
	- Enable Airplay: AirPlay is disabled by default. Enabling AirPlay allows you to share your screen from Apple® devices.
	- Enable/Disable Wireless. Enabling allows you to connect Lifesize Share to a WiFi network or configure a wireless access point for guests.
	- Wireless Mode. **NOTE**: When in wireless access point mode, Lifesize Share transmits on channel 6.
		- Connect to wireless network select your network from the available options.
		- Broadcast open allows access to the corporate network.
		- **Broadcast internet only allows internet access through the network the device creates.**
		- Broadcast Share only only share to the device, no internet access.
	- o SSID
		- If connecting to an existing network, select the SSID.
		- If creating a separate wireless access point, assign an SSID name.
	- Use Password (for a wireless network)
		- If yes, assign a Passphrase.
- 4. Click **Submit**.

From this screen, you can use the following for troubleshooting: **Reboot device**, **Send device logs to support** and **Create reverse SSH tunnel for support access**. **NOTE**: Selecting any of these options automatically starts the action.

#### Delete a Lifesize Share

To delete a Lifesize Share, you must be signed in as an Admin.

- 1. Select a Lifesize Share from the device list.
- 2. Click the  $\times$  beside the device name and then click **Delete** to confirm the deletion.

For your convenience, we have created a [table tent template](https://community.lifesize.com/docs/DOC-4212) to assist users on how to connect to the Lifesize Share device

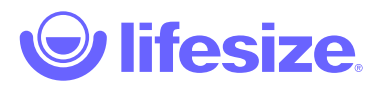

## User functions

Lifesize Share device supports the following browsers and operating systems:

- Mac OSX Google Chrome™, Safari®
- Windows Google Chrome, Internet Explorer® 11, Microsoft Edge
- iOS Safari
- Android™ Google Chrome

Sharing your screen is only available on desktop with Google Chrome and the Lifesize Screen Share and Scheduler Chrome Extension.

### Use the Lifesize Share device as a guest

Using your laptop or mobile phone, find the Wireless Network SSID Name, and enter the password. You can now use the Lifesize Share device.

### Use the Lifesize Share device

- 1. Open a web browser and go to the URL provided by your company (for example, *lifesizeshare.com* or *share.company.com*).
- 2. Click the device name and then click  $($ <sup>(•</sup>). The device attempts ultrasonic connection. **NOTE**: Your microphone must be on for ultrasonic pairing. Ultrasonic pairing only works with Google Chrome and the Lifesize Screen Share and Scheduler Chrome Extension.
- 3. If ultrasonic connections fail, enter the pairing code displayed onscreen and click **Pair**. The code disappears after 30 seconds; click

**Resend Code** to refresh the screen.

**NOTE**: You may need to increase the volume on Lifesize Phone™ HD for ultrasonic pairing to work correctly.

#### Screen sharing

#### **To share your screen using Share your screen:**

**NOTE: Share your screen** only works if you are using Google Chrome with the Lifesize Chrome Extension. If you have not installed the Lifesize Chrome Extension, you will be prompted to do so the first time you share.

#### 1. Click **Elshare your screen**.

- 2. Select which screen you want to share:
	- Your entire screen
	- Application window. **NOTE**: We recommend setting your window to full screen before sharing an application.
	- Google Chrome tab
- 3. Click **Share**.
- 4. Click **Stop Sharing** or close your browser to stop sharing.

#### **To share your screen using Apple AirPlay (shares your full screen):**

- 1. Click the AirPlay icon on the right side of your Mac menu.
- 2. Select the Share room from the AirPlay list.
- 3. Enter the AirPlay code displayed on the Share room screen and then click **OK**.

To stop sharing, select Turn AirPlay Off.

Play a video

- 1. Click **Play a Video**.
- 2. Enter the URL for the video you want to play. **NOTE**: The link must be from YouTube, Vimeo, or Lifesize Record and Share. YouTube video containing ads cannot be played on the device.
- 3. Click  $\blacktriangleright$  . You can pause or stop the video.

#### Manage files

Lifesize Share allows files to be uploaded by more than one user at a time, but users can only present one at a time.

The total space available is 25GB and upload size is a maximum of 2GB.

The following are the supported file types: AVI, DOC(x), JPG, MP4, M4V, PDF, PNG, PPT(x), and XLS(x).

- 1. Click **Manage Files**.
- 2. Drag and drop files onto the upload bar or click the upload bar and select the files to be uploaded. **NOTE**: Video files must be in MP4 format. Sharing video using the URL provides better performance.
- 3. Review the files you want to upload.
- 4. Click **Upload**.

A file list tab displays when you have uploaded a file. To share a file, click  $\blacktriangleright$ .

#### Language

Click the language option in the upper right-hand corner to select a new display language.

- English
- Chinese (simplified) (简体中文)
- Czech (Čeština)
- Dutch (Nederlands)
- Finnish (Suomi)
- French (Français)
- German (Deutsch)
- Italian (Italiano)
- Japanese (日本語)
- Korean (한국어)
- Norwegian (Norsk)
- Polish (Polski)
- Portuguese (Brazilian) (Português-Brasil)
- Spanish (Español)
- Swedish (Svenska)

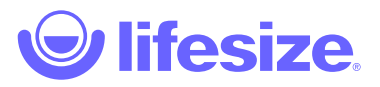

# September 2018

### September 13

This release addresses changes and a bug fix for Lifesize Share.

**NOTE**: Jira ticket numbers are for internal tracking purposes only.

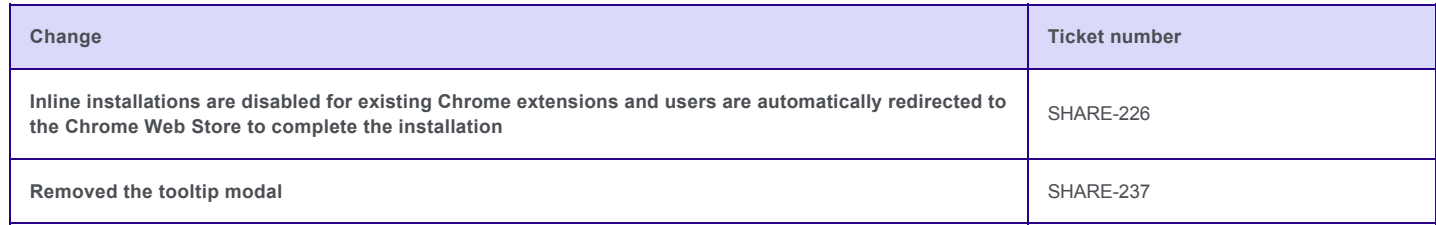

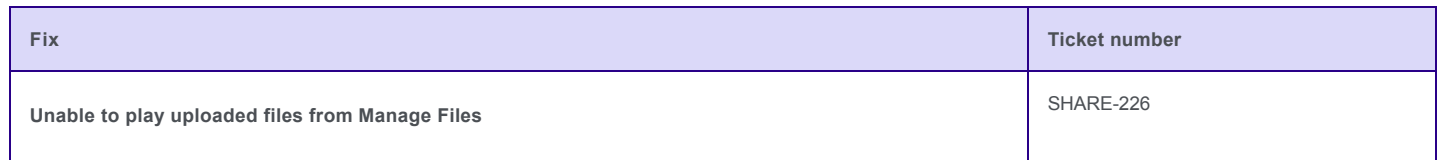

### September 4

This release addresses enhancements and a bug fix for Lifesize Share.

**NOTE**: Jira ticket numbers are for internal tracking purposes only.

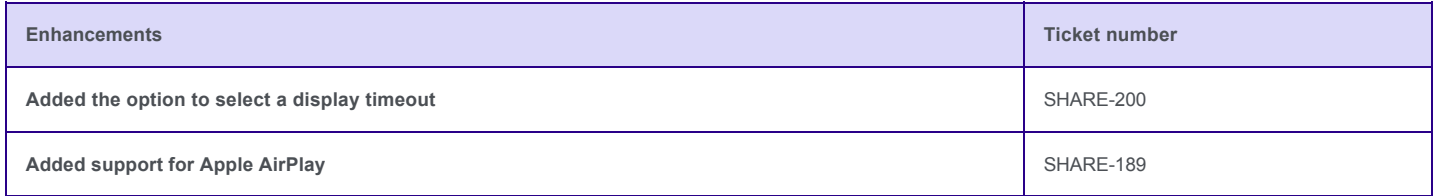

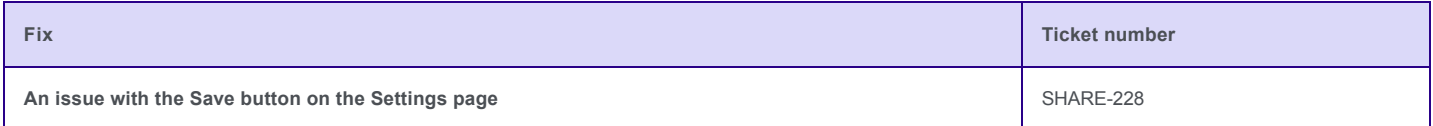

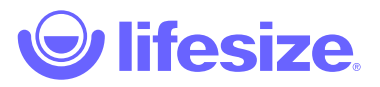

# September 2018

### September 13

This release addresses changes and a bug fix for Lifesize Share.

**NOTE**: Jira ticket numbers are for internal tracking purposes only.

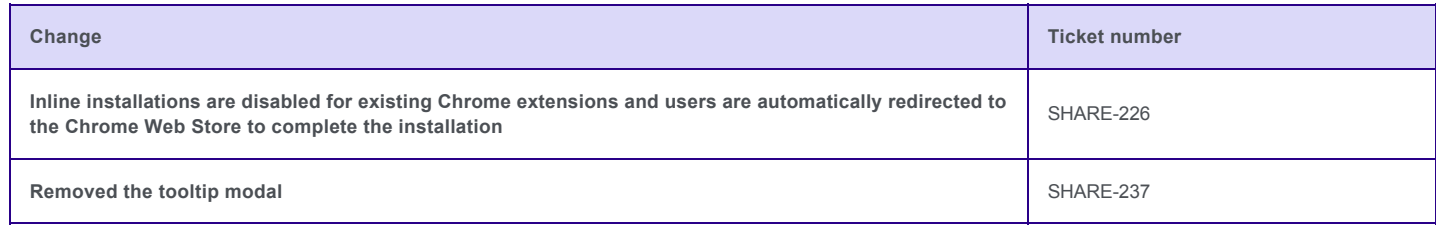

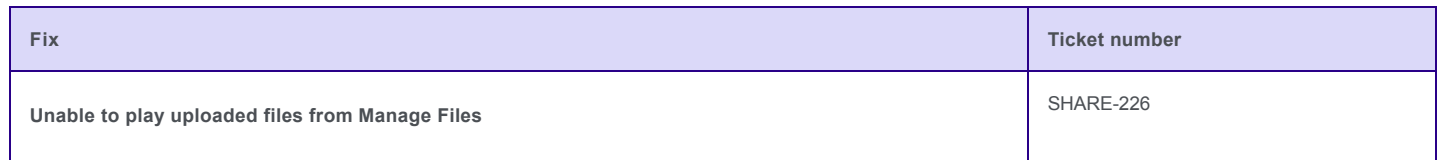

### September 4

This release addresses enhancements and a bug fix for Lifesize Share.

**NOTE**: Jira ticket numbers are for internal tracking purposes only.

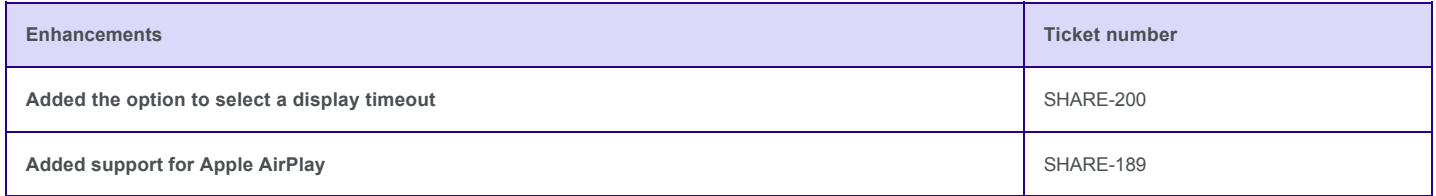

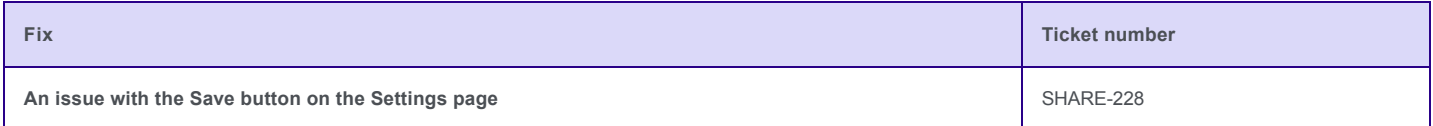

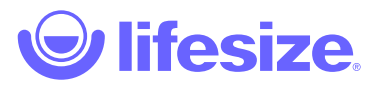

# July 2018

## July 31

This release addresses enhancements and a bug fix for Lifesize Share.

**NOTE**: Jira ticket numbers are for internal tracking purposes only.

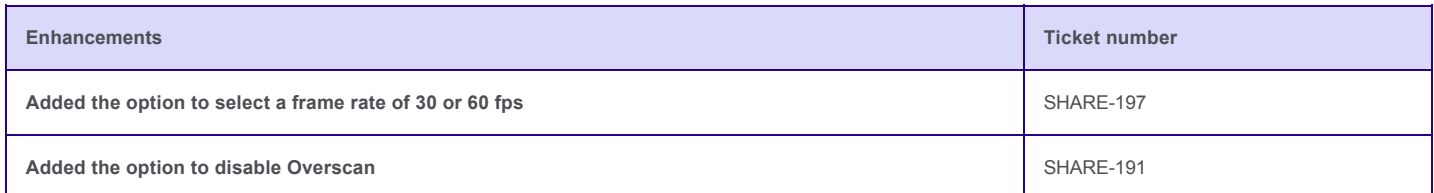

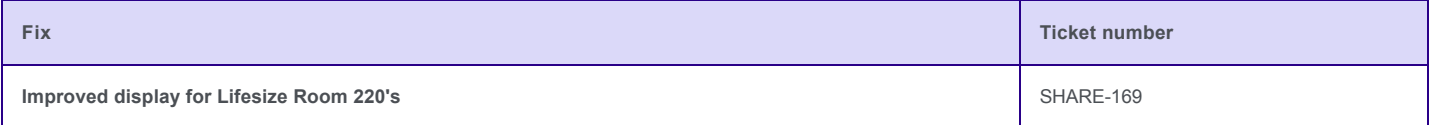

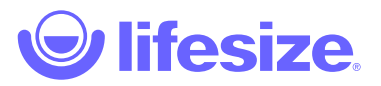

# May 2018

## May 30

Lifesize Share is now available. Lifesize Share eliminates the clutter and delivers a truly wireless solution for sharing your media. [Learn more.](https://community.lifesize.com/docs/DOC-4206-now-available-lifesize-share)